## Увольнение и удаление сотрудника

Процессы увольнения и удаления сотрудников отличаются тем, что при увольнении сведения о сотрудниках сохраняются на вкладке Уволенные сотрудники, а при удалении сведения о сотрудниках удаляются безвозвратно.

回

Чтобы уволить сотрудника (сотрудников), выберите его из списка и нажмите в контекстном меню или на панели инструментов кнопку Удалить

В открывшемся окне укажите дату увольнения и нажмите Удалить, а затем кнопку Завершить.

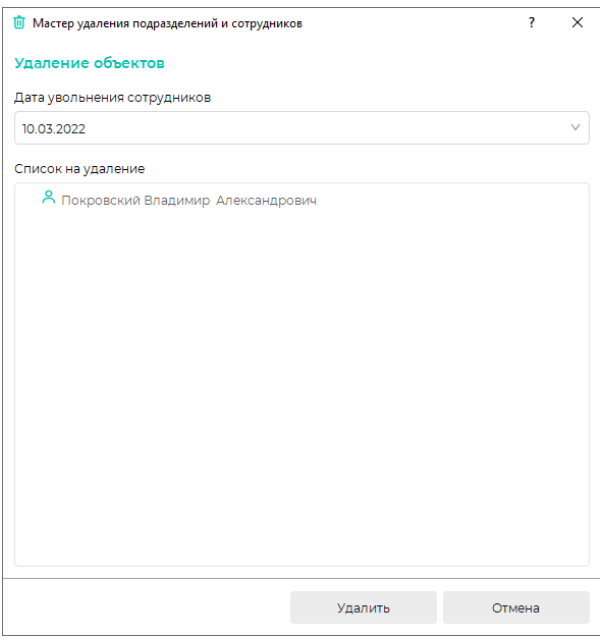

С выбранной даты сотрудники будут перенесены из текущего списка сотрудников в список уволенных сотрудников, расположенный на вкладке Уволенные сотрудники. Сотрудники, которые числятся в списке уволенных, не занимают лицензии.

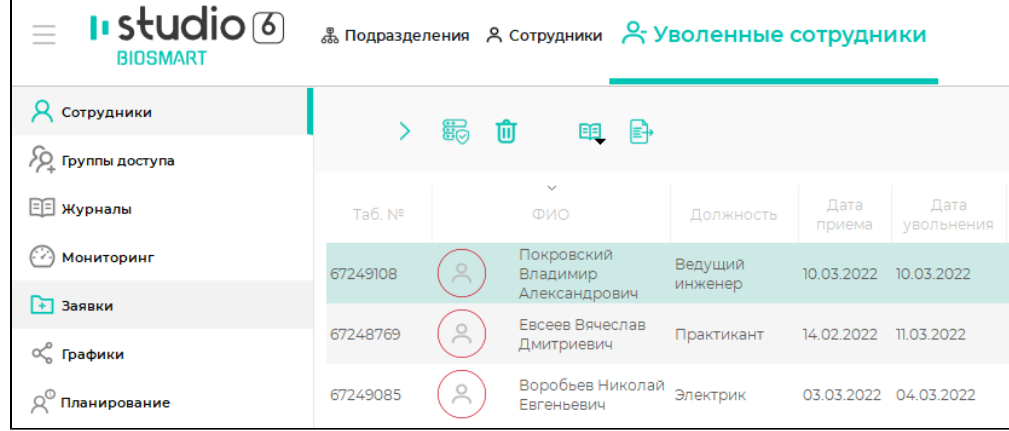

Уволенного сотрудника, при необходимости, можно перевести обратно в список действующих сотрудников с помощью кнопки Принять сотрудника контекстном меню или на панели инструментов вкладки Уволенные сотрудники.

В открывшемся окне нужно указать подразделение и дату приёма сотрудника. После нажатия кнопки ОК сотрудник будет добавлен в указанное подразделение.

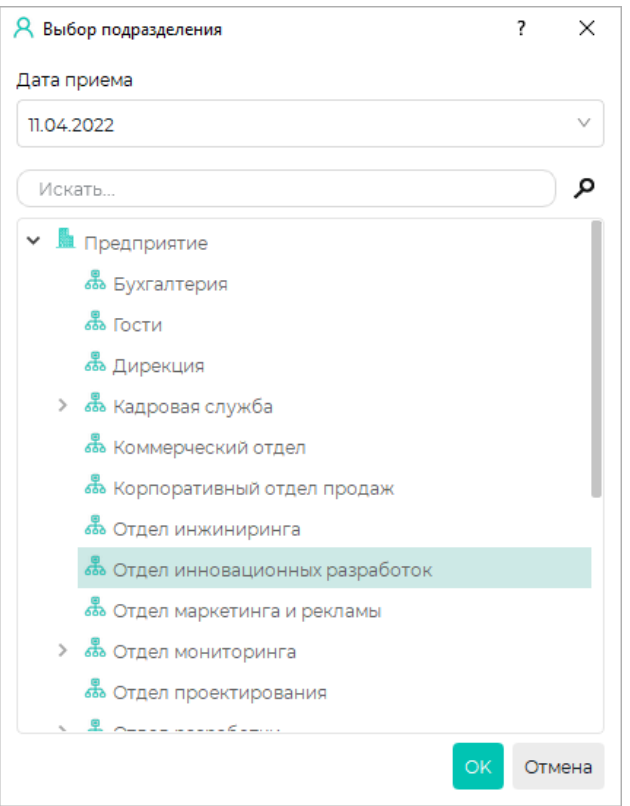

Для безвозвратного удаления сотрудника (сотрудников) выделите сотрудника (сотрудников) в списке уволенных и нажмите кнопку Удалить

В открывшемся окне подтвердите удаление сотрудника, после чего сотрудник будет безвозвратно удалён из ПО Biosmart-Studio v6.

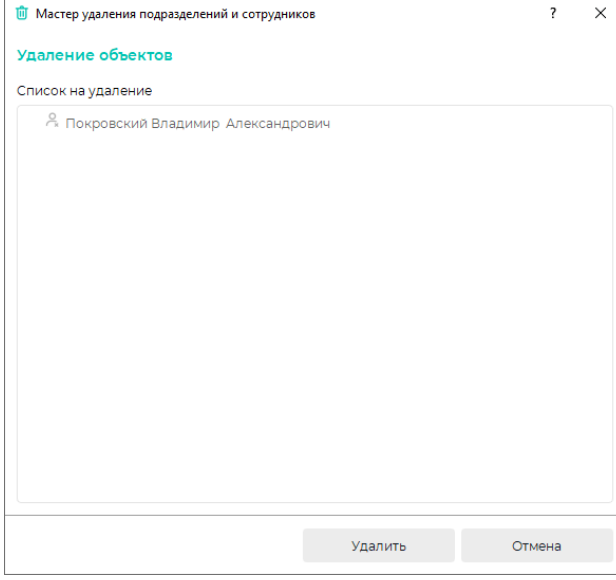